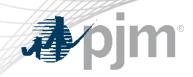

# **PJM Certification Update**

Michael Hoke Principal Trainer, State and Member Training DTS Meeting April 16, 2024

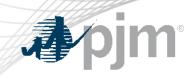

## First Time Exam Candidate

### **Exam Application Process**

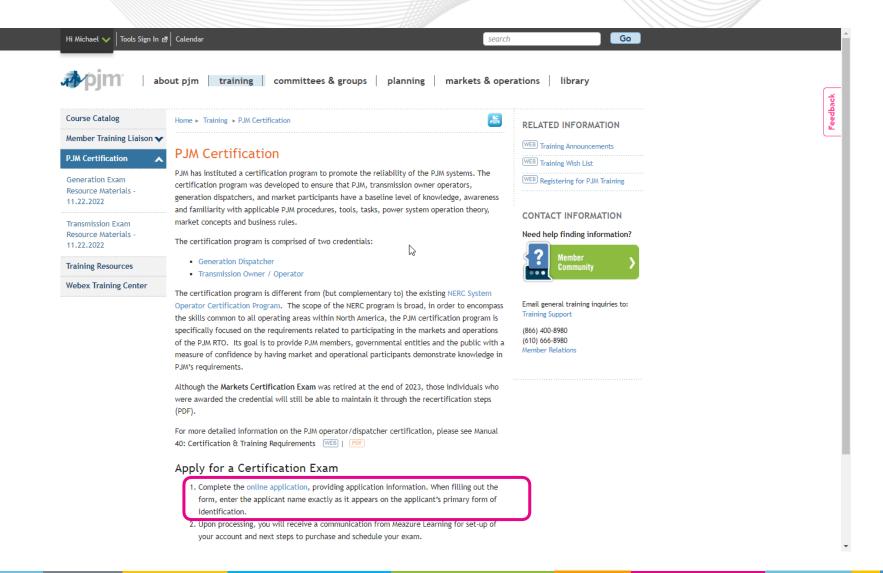

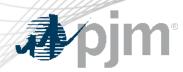

### **Exam Application Process**

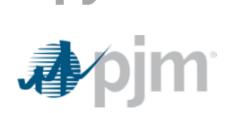

#### **PJM Certification Exam Application Form**

| Applicant Information        | <b>1</b> (Fields marked with <b>*</b> are required) |  |
|------------------------------|-----------------------------------------------------|--|
| First Name*                  | Oscar                                               |  |
| Middle Name                  |                                                     |  |
| Last Name*                   | Operator                                            |  |
| Work Email Address*          | student@pjm.com                                     |  |
| Work Phone*                  | 610-555-5555                                        |  |
| Company/Organization         | PJM                                                 |  |
| Exam Selection:              |                                                     |  |
| Certification Type*          | This is a required field.                           |  |
|                              |                                                     |  |
| Submit PJM Certification Exa | am Application                                      |  |

- Enter information
- Fields with \* are required
- When completed, click on the Submit button

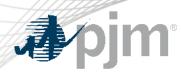

**Exam Application Process** 

- PJM creates a new account in Meazure Learning system
- Email is sent to candidate welcoming them and providing next steps
  - testingsupport@meazurelearning.com

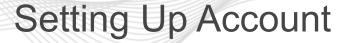

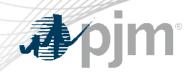

# **⊅**∕pjm<sup>•</sup>

## Nice to meet you!

#### **Dear Oscar Operator**

Welcome! PJM Interconnection has partnered with Meazure Learning to deliver exam content via an online examination platform at a Meazure Learning Test Centre.

You've been granted access to the online exam platform. Here is some important information on your next steps to purchase and schedule your PJM exam.

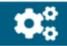

#### Set up your account

#### Access your account

- Account link: <u>https://pjm.ysasecure.com/login</u>
- Your username is <u>Student@pjm.com</u> Reset your password
- Please reset your password here.

#### Try the Platform Tutorial

- Login to your <u>candidate portal</u> and write the Platform Tutorial.
- The tutorial is designed to help you get familiar with the exam software. Try it as many times as you'd like!

 Welcome email covers several key steps required by a candidate:

- Setting up their Meazure Learning account
- Purchasing and/or Scheduling an exam
- Contact information for assistance

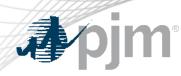

### Purchasing an Exam

# Purchase and/or schedule your exam

#### Schedule your exam

Purchase your exam in the <u>Products</u> tab.

#### Schedule your exam

- Login to your <u>candidate portal.</u>
- Navigate to the Exams page.
- Click Book on your exam title.
- Select the Location tab.
- Select a location and time option, then submit.
- You will receive an email confirming your appointment.

- Log into the Meazure Learning account or click the link in the email
- Navigate to the *Products* tab

## Purchasing an Exam

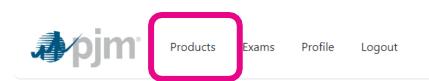

#### **Products**

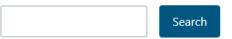

| Product                              | Price (\$) |
|--------------------------------------|------------|
| PJM Generation Dispatcher Exam       | \$150.00   |
| PJM Transmission Owner Operator Exam | \$150.00   |

.

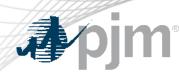

## Scheduling an Exam

# Purchase and/or schedule your exam

#### Schedule your exam

Purchase your exam in the Products tab.

#### Schedule your exam

- Login to your <u>candidate portal.</u>
- Navigate to the Exams page.
- Click Book on your exam title.
- Select the Location tab.
- Select a location and time option, then submit.
- You will receive an email confirming your appointment.

Key points to remember when scheduling an exam:

- Cancelling or rescheduling the exam requires 10 business days notice
- No Shows will require candidate to purchase another eligibility for the exam

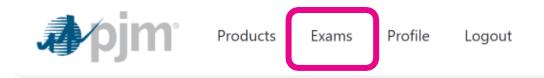

## Exams

#### **Available Exams**

PJM Generation Dispatcher Exam

Unlimited uses

PJM Transmission Owner Operator Exam

The grant has expired

Book »

The grant has expired

Unlimited uses

PJM Transmission Owner Operator Exam

Unlimited uses

## Booking an Exam

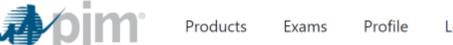

Logout

**New Booking** 

Enter Zip/Postal Code

Select the desired location

Select the desired date and time and click on "**Book**"

Note: Testing dates will be a minimum of 48 hrs out from the current date

| ocation     |                          |    |  |  |
|-------------|--------------------------|----|--|--|
| ocation     |                          |    |  |  |
| Search by a | ddress or ZIP/postal cod | e: |  |  |
| Enter add   | lress or ZIP/postal code | 2  |  |  |

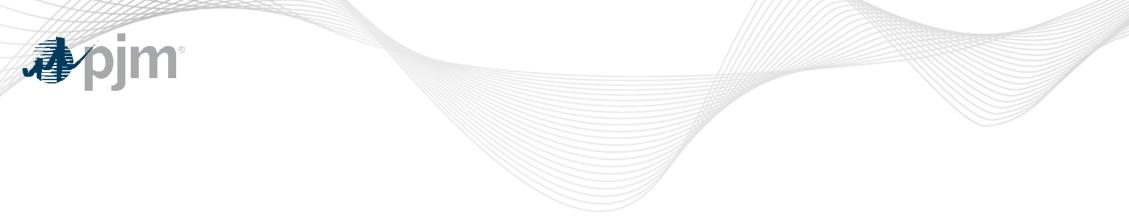

# **Retesting Candidates**

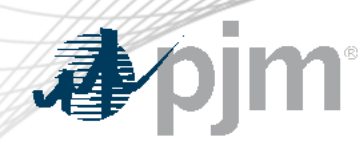

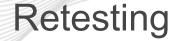

- For candidates that require retesting:
  - Log into the Meazure Learning account at <u>https://pjm.ysasecure.com/login</u>
  - Navigate to the *Products* tab and purchase another exam
  - On the *Exams* tab, book the desired date, time and location to sit for the selected exam
    - Note that the 30 day wait period between exams applies
  - There is no need to submit another application to PJM

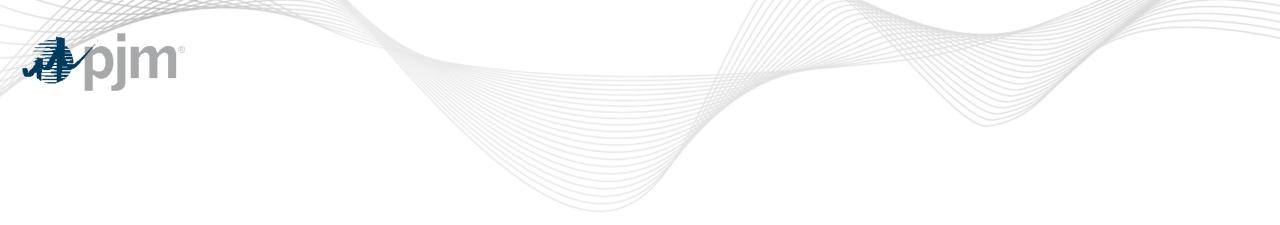

## **Issues / Questions**

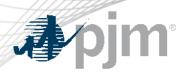

**Issues / Questions** 

 Meazure Learning provides contact information in all their email communications and should be the first point of contact if assistance is needed with scheduling or rescheduling

## Need help?

We're happy to help! Please contact Meazure Learning with any questions related to your exam journey.

- Real-Time Chat
- <u>Ticket support (for non-urgent matters)</u>
- Phone: 1-855-772-8678, Option 1
- You can also reach out to <a href="mailto:trainingsupport@pjm.com">trainingsupport@pjm.com</a>

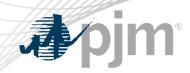

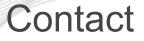

#### SME:

Michael.Hoke@pjm.com

Support:

trainingsupport@pjm.com

## **DTS Update**

Member Hotline (610) 666 – 8980 (866) 400 – 8980 custsvc@pjm.com